# **Which fields should be completed on the SQE screen?**

# **Appendices:**

- **A - Further guidance for H/EU PGT applications (page 3)**
- **B - Guidance for entry of International Baccalaureate information (page 4)**
- **C - Examples of completed SQE screens (page 5)**

In most cases colleagues will access SQE from the ACD screen, when an applicant record is in view, by choosing the *Quals & Experience* option from the *Other* menu. The examples presented in Appendix C are of this type. If the SQE screen is opened directly (from the menu system you see after login), it includes additional fields to allow an applicant record to be retrieved.

**Please see the numbered fields in Figure 1 on page 2. These fields should all be completed**, where possible, and with a number of exceptions as detailed below.

**1** This is the primary field on SQE, and when completed will often populate some of the other fields automatically.

**2** This will be populated in most cases automatically after field 1 has been completed. It need only be completed if a relevant option is available. When completed it will allow a relevant entry in field 5.

**3** Please type (or overtype if there is existing text here) the full name of the qualification including the subject. See the examples of completed screens in Appendix C.

**4** Please complete even if you have to choose the closest approximation.

**5** SITS will only allow an entry in this field if field 2 is completed. See Figure 2, in Appendix C, for an example of how this field differs from field 8.

**6** This can only be P for Pass, or F for Fail.

**7** This can only be P for Predicted result, or A for Actual result.

**8** This must be a numerical value representing the overall average score for the qualification. If a numerical value is not possible or relevant, and there is also no entry in field 5, a summary of the result should be given in field 18.

**9** This should be ticked if the qualification needs to appear on a CAS.

**10** This, and fields 13 and 15, should be completed when the qualification has been verified (often by sight of an official hard-copy certificate, or by UCAS as in Figure 4 in Appendix C).

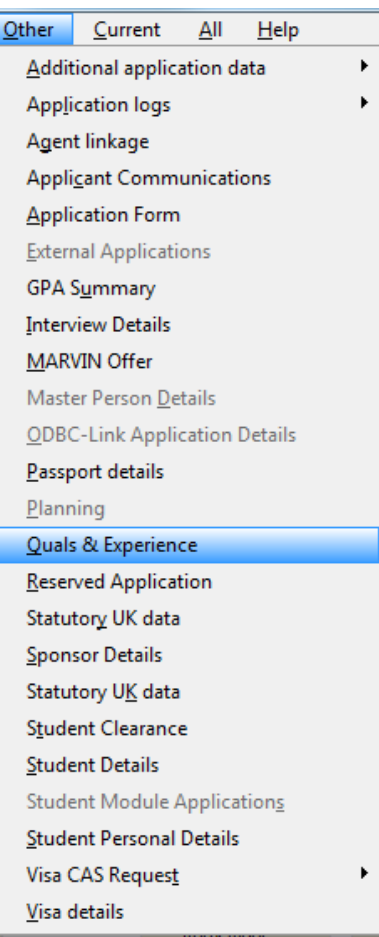

**11** This should be used to record the academic year in which the qualification was awarded. The earliest academic year available is 1970/1.

**12** If the specific validating body is not available or relevant, please enter *OTHER,* or *NO BOD.*

**13** See info for 10 above.

14 The table of options here includes all UK HE institutions under their UCAS institution codes, and over a thousand UK schools. Non-UK institutions should be given the code *4931* in this field. Otherwise, if the institution is not listed, field 14 can be left blank.

**15** See info for 10 above. Everyone who has a personnel record at UEA will have a code in the table of options for this field.

**16** This will usually be the full name of the awarding institution, but see the examples in App. C.

**17** There are only two options on the dropdown menu here: *Educational*, or *Professional*.

**18** Use this field to enter other details that won't fit in the other fields.

**19** This field is only obligatory for qualifications which carry UCAS tariff points.

#### **Figure 1**

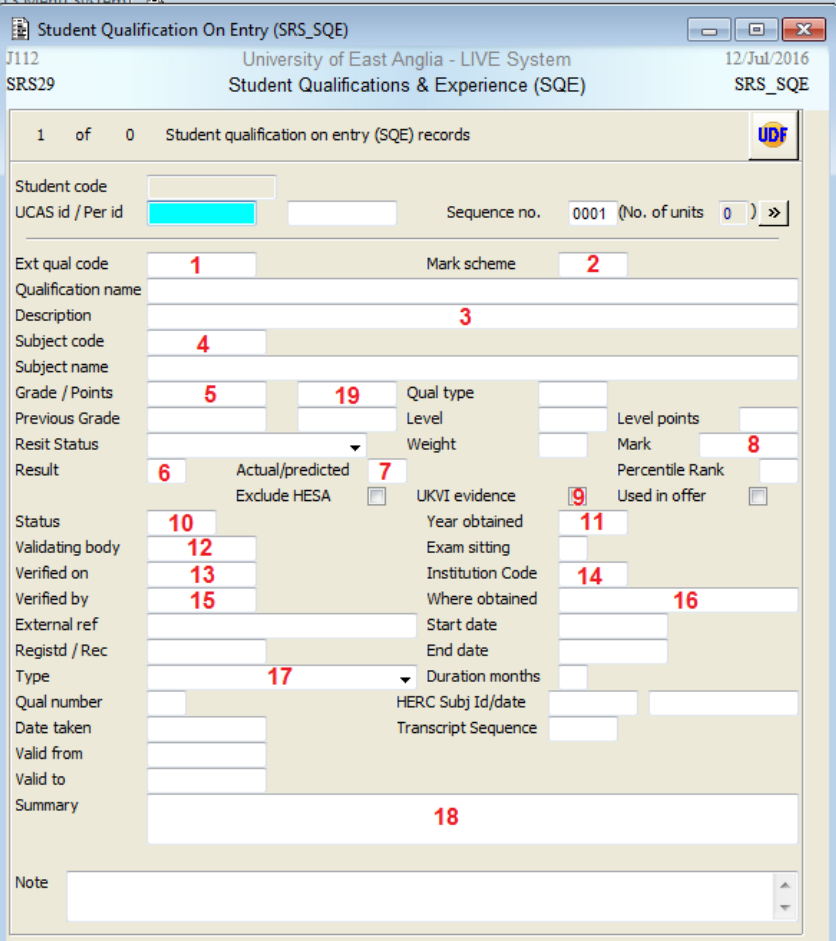

# **Appendix A - Further guidance for H/EU PGT applications**

Please record as much info as possible on the SQE screen when the application is processed even if the qualification is not yet complete. The current average score/grade/mark to date should be recorded in field **18** (Summary) if the qualification is not yet complete. This should be deleted once the qualification has been awarded and the final grade is known, and the other fields then completed (principally **5** and/or **8** ).

# **Appendix B**

# **Guidance for entry of International Baccalaureate information on the SQE screen**

There are a number of different entries possible in field **1** for the IB. If the student has been awarded the IB Diploma (the full IB qualification), then an IBT record must be completed for them on SQE, including their overall score (in field **5** ) which will be a number most likely between 24 and 45. The correct number of UCAS tariff points will then automatically be entered in field **19**.

If you are required to record the individual subject exam results as well as the IBT record, please generate additional SQE records using IB in field **1**. Higher grades, entered in field **5** , should be preceded with an H (so the scale is from H1 to H7). Similarly, Standard grades should be preceded by an S (so the scale is from S1 to S7). One IB record per subject exam should be created, but no tariff points should be entered (manually or automatically) (unless the student was not awarded the IB Diploma, as below).

If the student was not awarded the IB Diploma, please use the code IB only (so no IBT record). In this case tariff points should be entered manually in field **19**. Please see the table below for further info including the tariff allocation for individual Higher or Standard results, if necessary.

Figures 7-10 in Appendix C are examples of completed International Baccalaureate SQE records.

### **Summary**

All students are encouraged to follow the full IB Diploma Programme. Those who fail to satisfy the entire set of requirements or who elect to take fewer than six subjects, are awarded a certificate for examinations completed

# **Tariff entry**

The Tariff Expert Group which met to discuss the IB Diploma in September 2004, did not allocate Tariff points to the Certificate, Following a UCAS review in 2008. Tariff point allocations were allocated for 2010 entry. Students that register for an IB Diploma but do not successfully complete all elements, can achieve Tariff points from individual Certificates and Core performance

# **UCAS Tariff points**

#### **Higher Level**

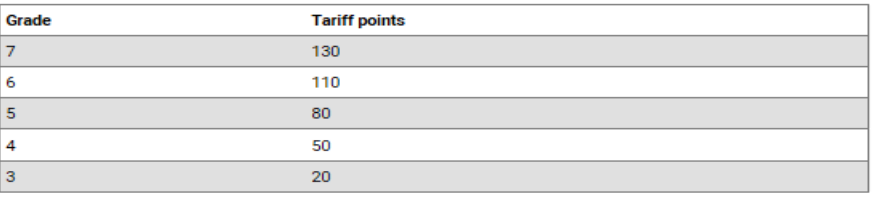

### **Standard Level**

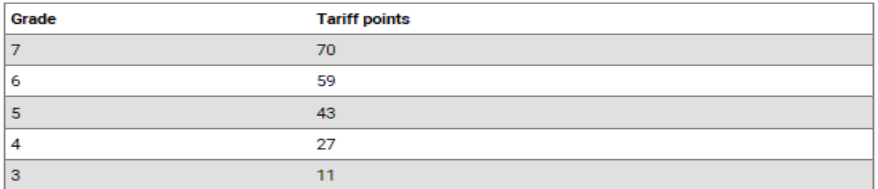

#### Core

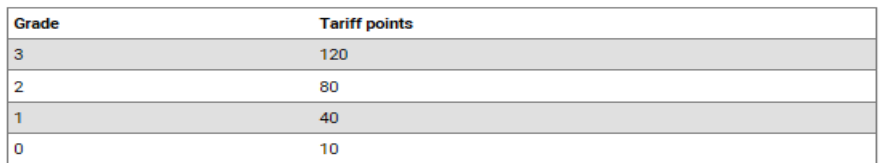

# **Appendix C – Examples of completed SQE screens**

### **Figure 2 – UK UG degree**

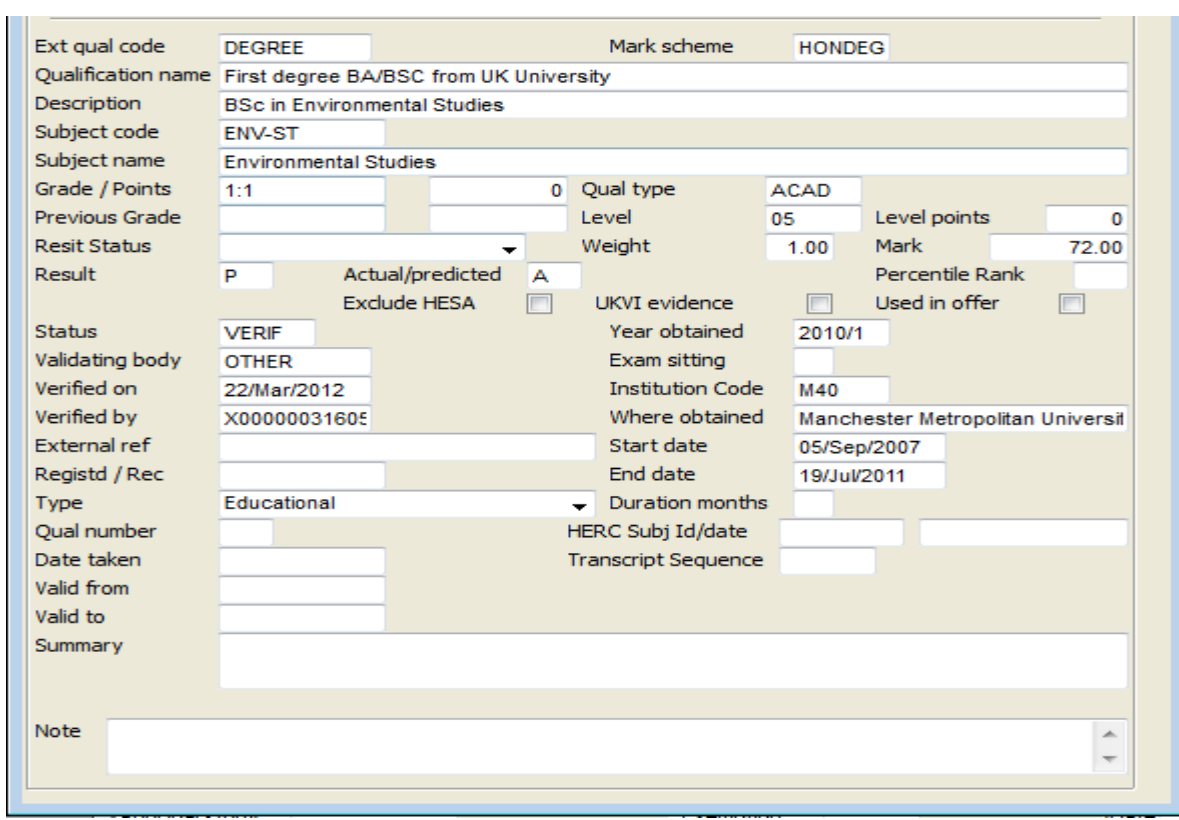

## **Figure 3 – English language qualification**

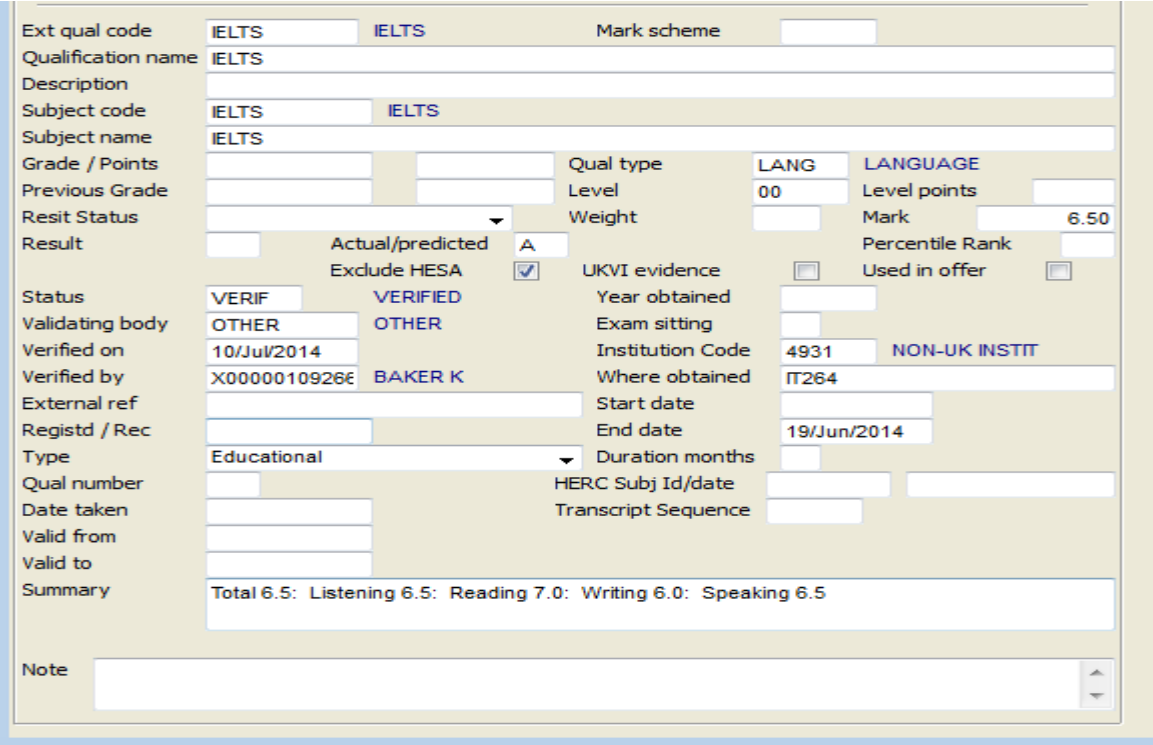

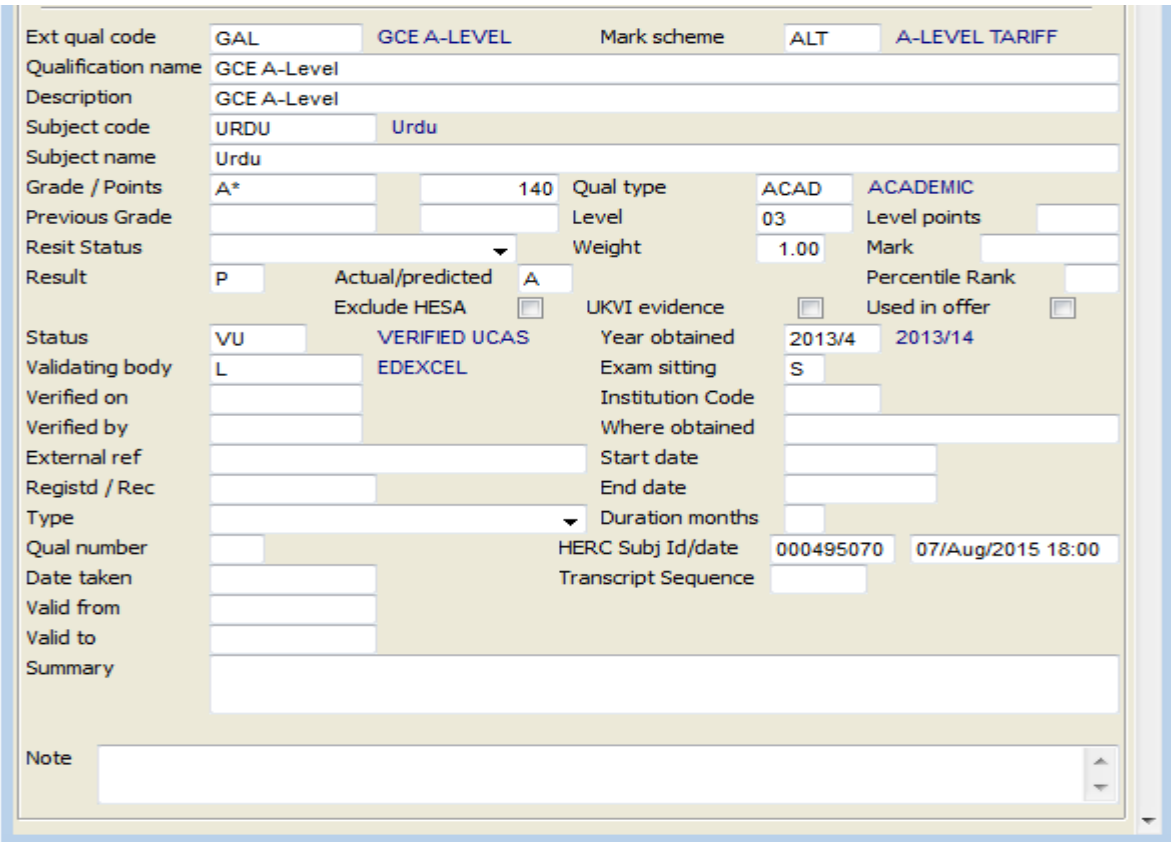

# **Figure 4 – A-level result imported during Confirmation**

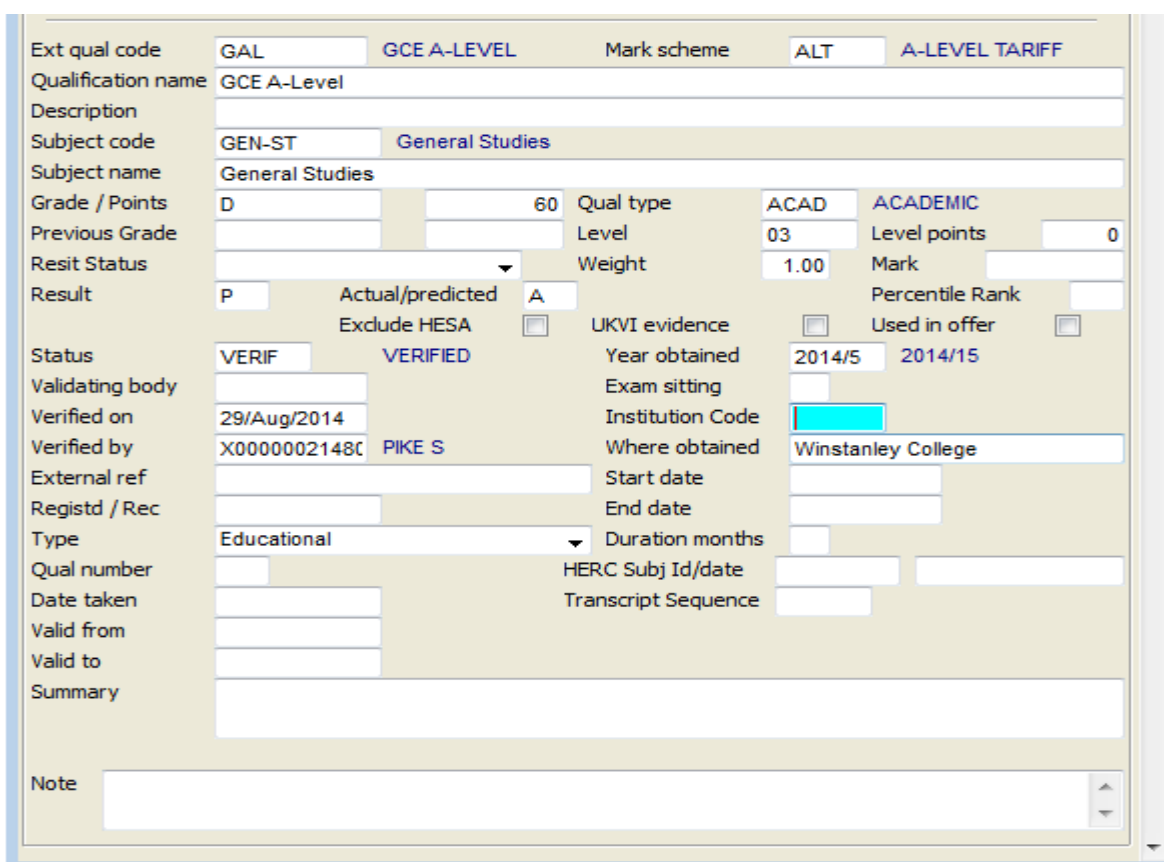

# **Figure 5 – Manually input A-level result**

# **Figure 6 - IB Diploma result entered manually**

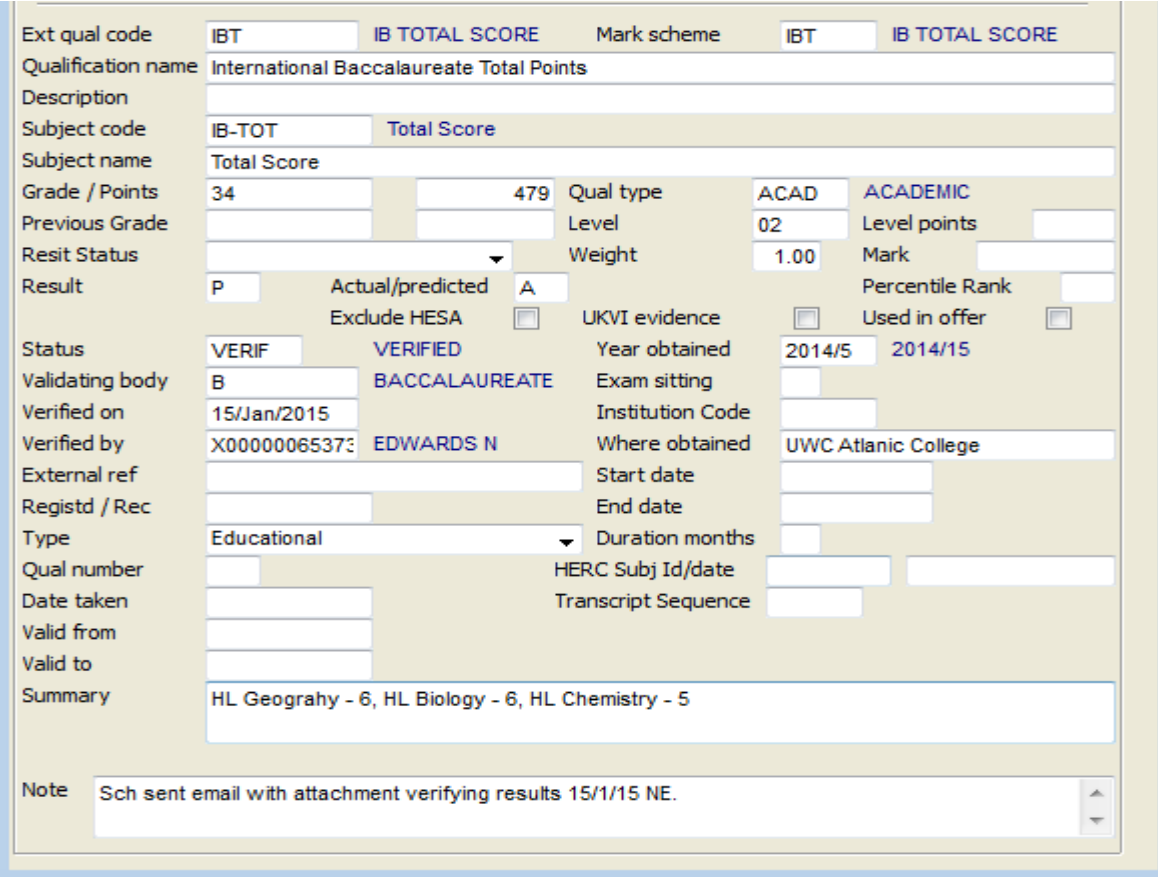

## **Figure 7 - IB Diploma result imported from UCAS**

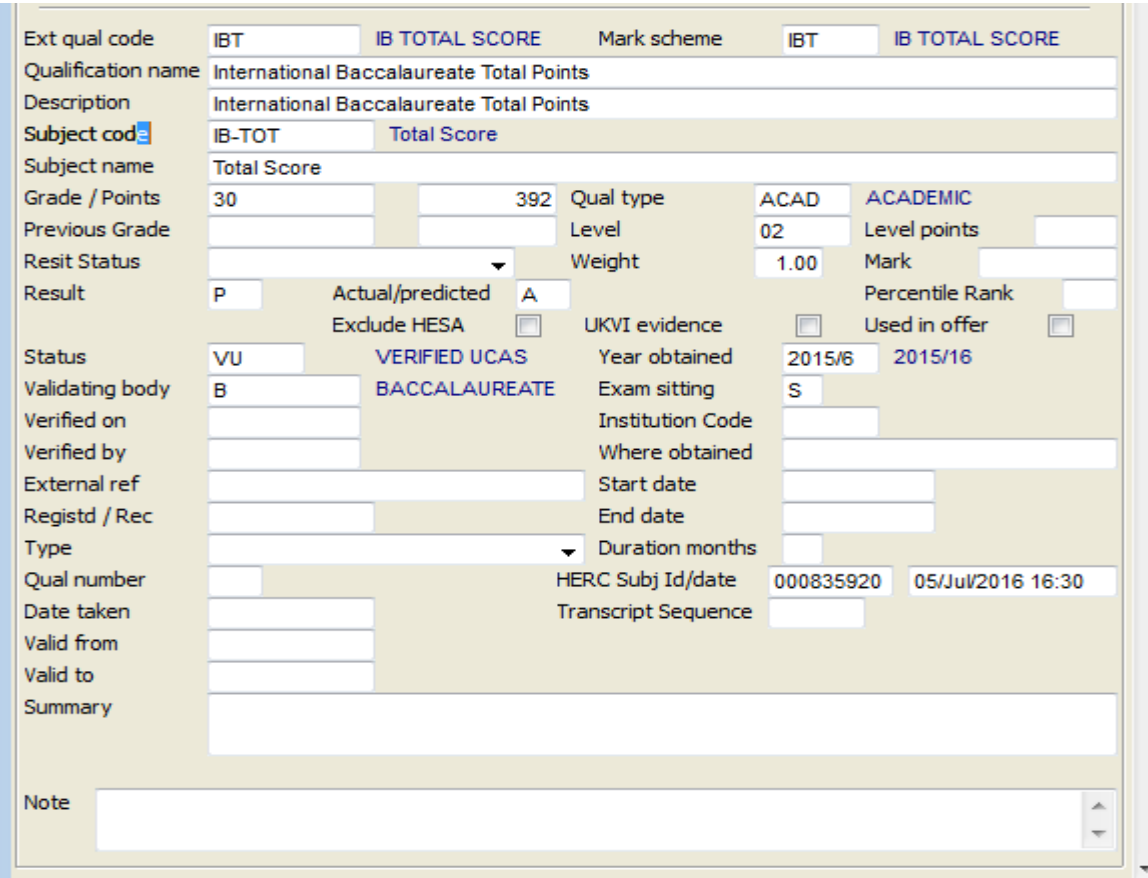

# **Figure 8 - Individual IB subject result entered manually**

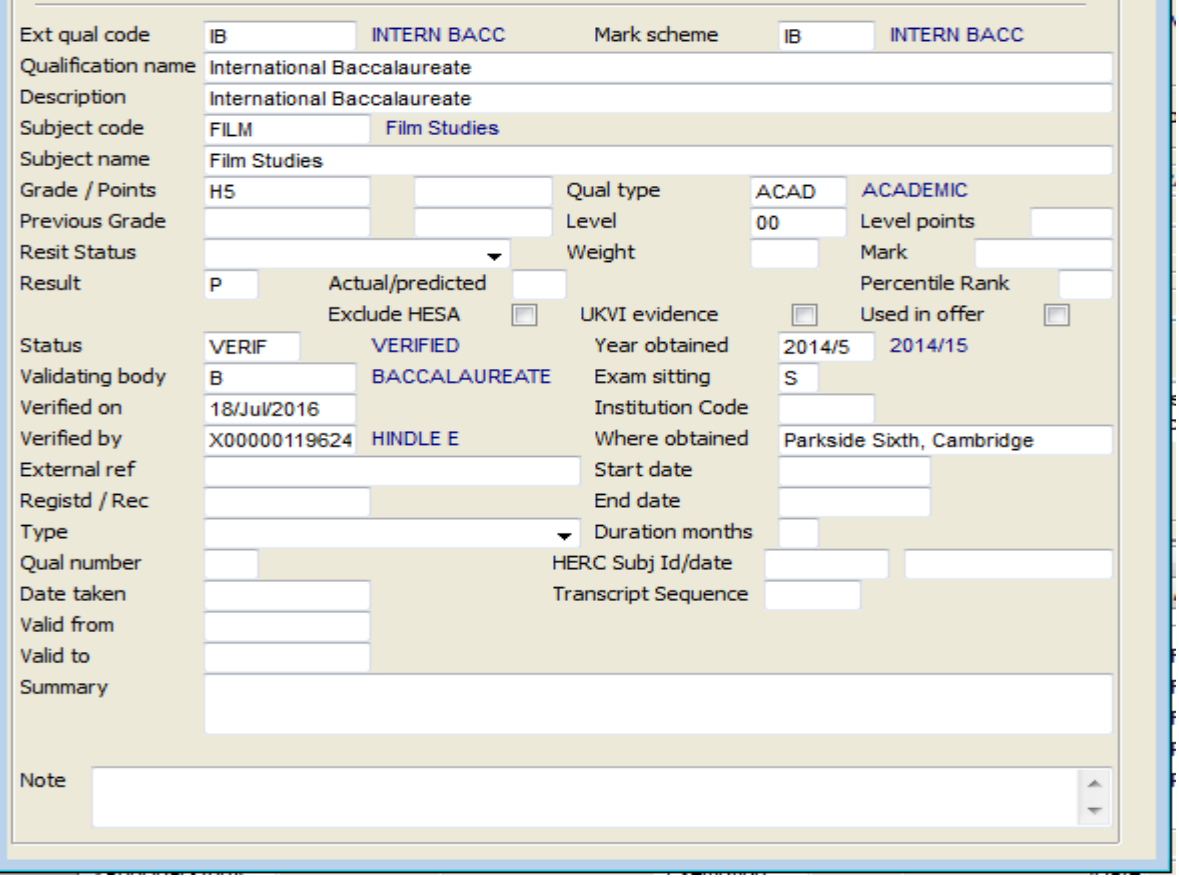

# **Figure 9 - Individual IB subject result imported from UCAS**

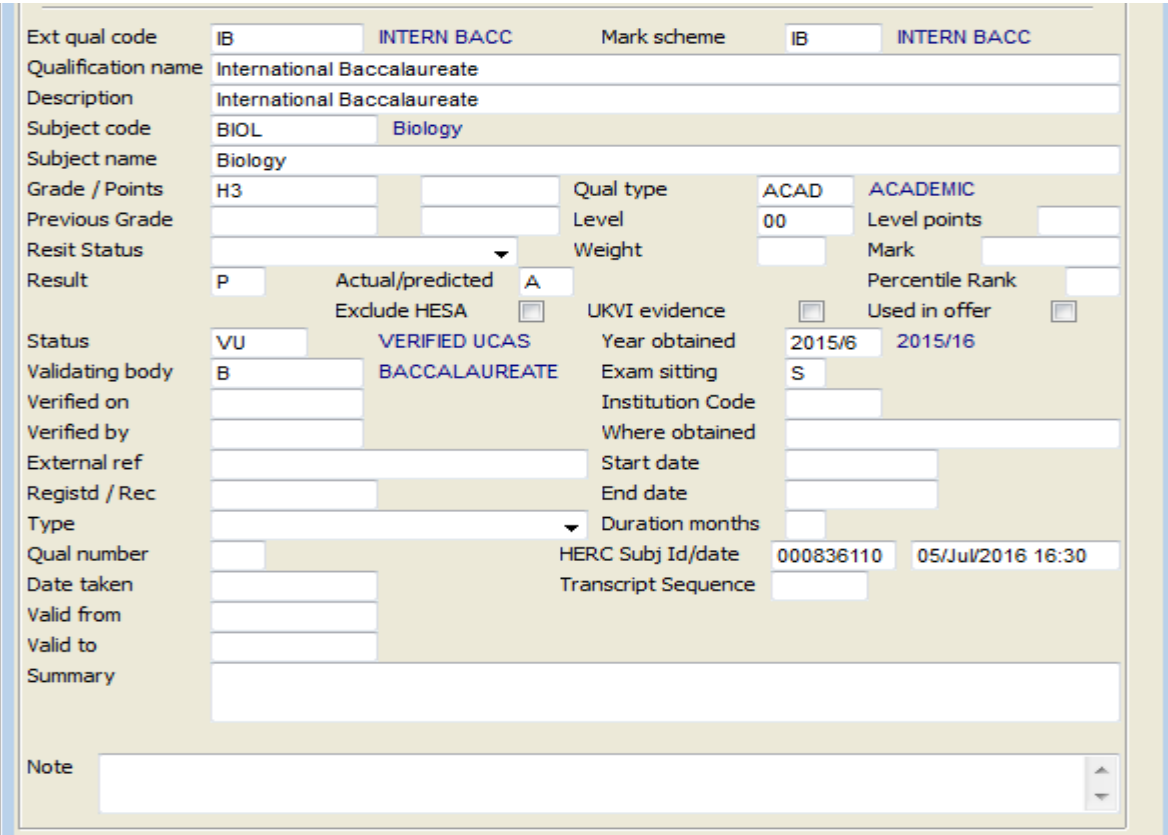